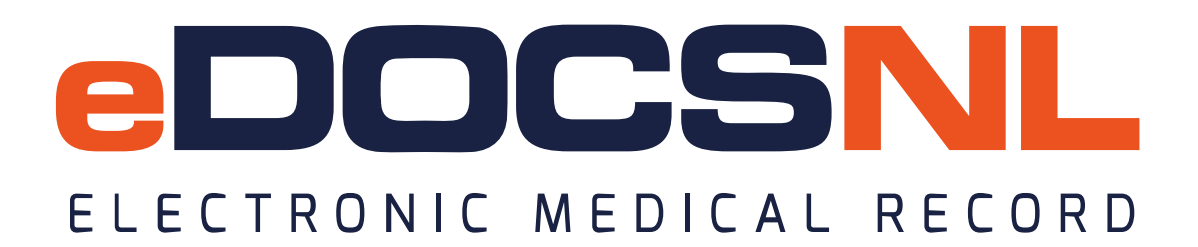

## **\*eDOCSNL Choosing Wisely Antimicrobial Template**

This is supportive documentation for setting up and using the Choosing Wisely antimicrobial template for the prescription writer in Med Access. Please refer to the following step for setting up your EMR to use the template:

1. Go to the Template Library located in the upper right hand corner of the

dashboard and follow the steps outlines below.. If you are in a regional zone EMR log a ticket with your regional service desk. If you are in a private clinic and need assistance with these steps please contact your practice advisor or email info@edocsnl.ca

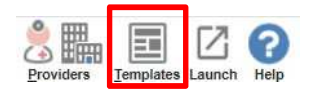

2. Inside the Template Library select the **OBS tab** and type "Choo" in the template name. You will note that this template has a category of Med.

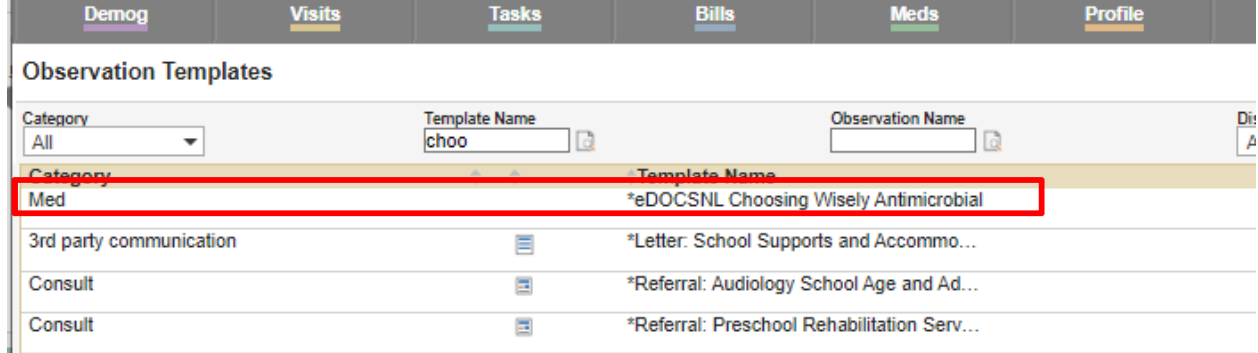

3. In order to see this template in the right side of the prescription window, you will

need to right click on it and select make default template as shown in image below.

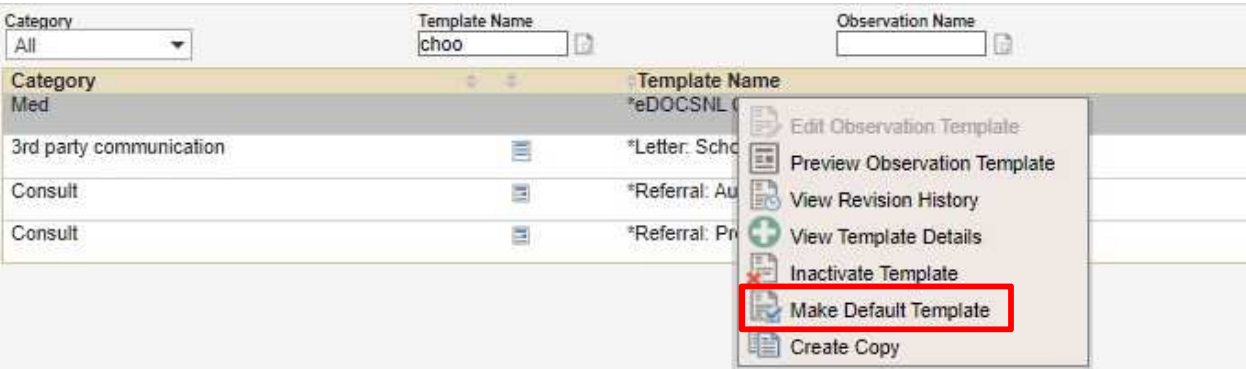

Once the above steps are completed go to the meds tab of a patient chart and select New as if you are going to prescribe.

You will now see the right side of the prescription window looks like the following:

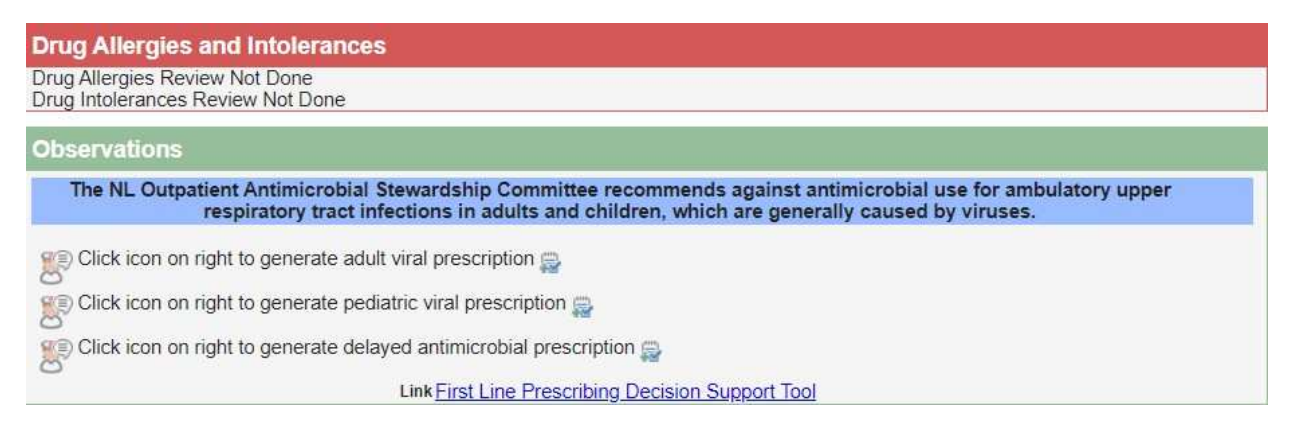

This new content includes four items:

- Adult and Pediatric prescriptions for viral infections that a prescriber can provide to their patients.
- Delayed Antimicrobial Prescription.
- First Line Prescribing Decision Support Tool.